Alta y Representación de Terceros en el Portal del Contribuyente de Diputación de Zarmora

El Portal del Contribuyente de Diputación de Zamora, le permite la realización de un conjunto de trámites relacionados con la Gestión Tributaria y Recaudación para todos los ayuntamientos pertenecientes al plan provincial. El listado de trámites que puede realizar es el que se indica a continuación:

- Consulta de deuda tributaria e impresión de carta de pago
- Consulta de expedientes tributarios
- Consulta de datos personales y su solicitud de modificación
- Consulta, alta y solicitud de modificación bancaria
- Obtención de certificados de pagos
- Obtención de certificados de bienes
- Realización de autoliquidaciones
- **-** Tablón Virtual

Para la realización de todos estos trámites será necesario que nos demos de alta en la plataforma mediante el uso de nuestro certificado digital, a **excepción de la realización de autoliquidaciones y la consulta de documentos publicados en el tablón virtual**, para lo cual no es necesario darse de alta.

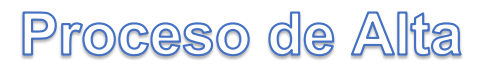

Para darnos de alta en el portal tendremos que seguir los siguientes pasos:

Entrar en la dirección web<https://tributos.diputaciondezamora.es/> , tras lo cual el sistema nos ofrecerá la siguiente imagen, en la cual podemos observar la imagen de bienvenida.

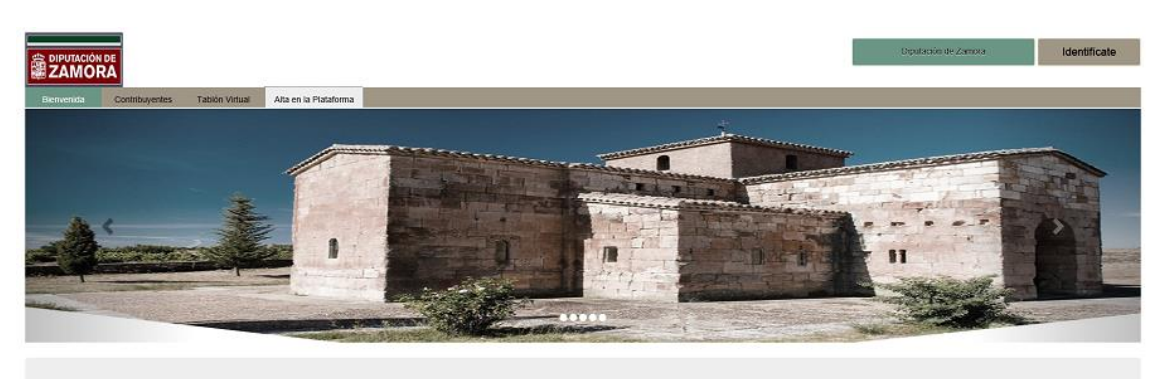

Bienvenidos al Portal Tributario de Diputación de Zamora

Pulsaremos el botón  $\vert$  dentificate  $\vert$  el cual nos abrirá una nueva ventana en la que el sistema nos ofrecerá la posibilidad de registrarnos, o bien identificarnos si ya lo estamos. Veamos la imagen:

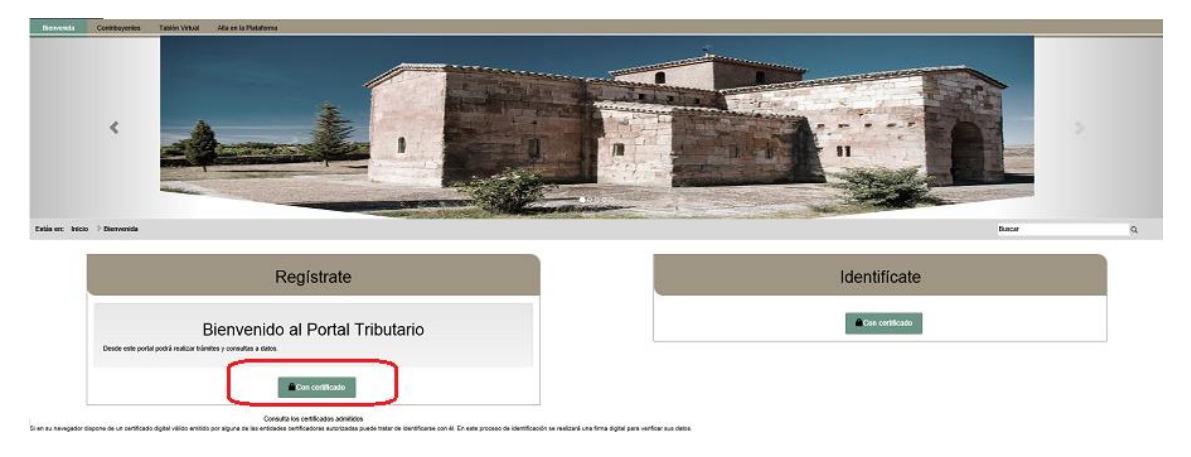

Nosotros pulsaremos el botón indicado en la imagen anterior, por lo que el sistema nos solicitará que aportemos alguno de los certificados admitidos en la plataforma. Podemos consultar estos certificados en [requisitos.](https://tributos.diputaciondezamora.es/portalCiudadano/portal/requisitos.do?pes_cod=-1&ent_id=2&idioma=1&redirect=certi) Tras aportar el certificado, el sistema nos pedirá que confirmemos que se trata del certificado adecuado. Veamos la siguiente imagen:

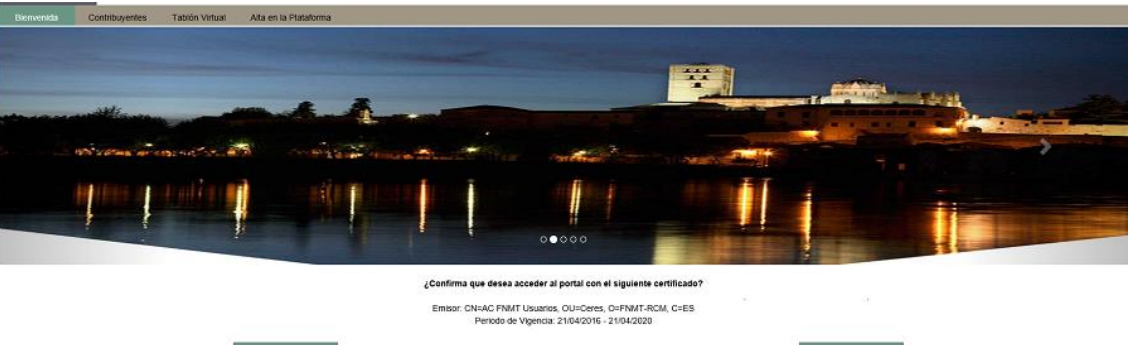

Pulsaremos el botón  $\overline{a}$ <sub>Aceptar</sub> y el sistema comprobará si estamos dados de alta o no en la plataforma, si lo estamos generará un mensaje como el que vemos en la pantalla siguiente y nos pedirá confirmar los datos:

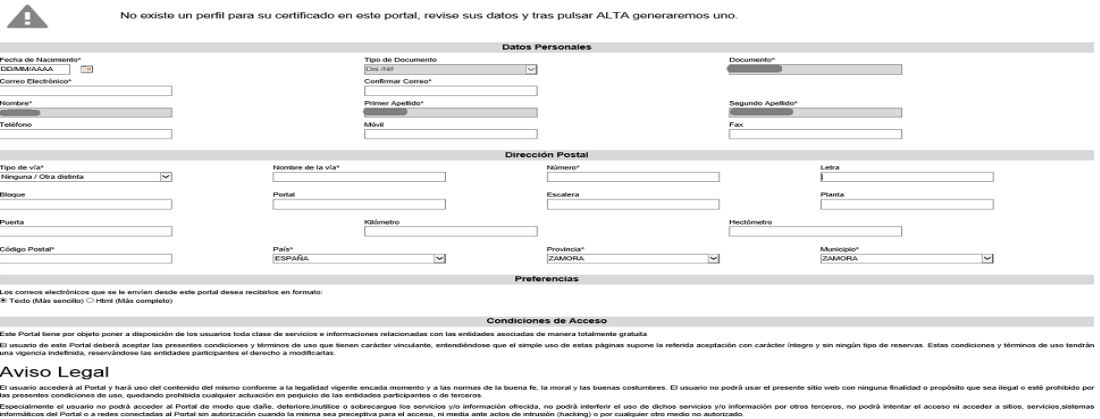

Las entidades participantes; se reservan el dereci<br>He leído y acepto las condiciones de acceso<mark>t</mark>

Cumplimentaremos los campos marcados como obligatorios, así como aceptar Alta las condiciones de acceso y pulsaremos el botón

Tras realizar esta acción el sistema nos redirigirá para que realicemos la firma de una solicitud de acceso a la plataforma con el objetivo de que podamos consultar nuestros datos tributarios.

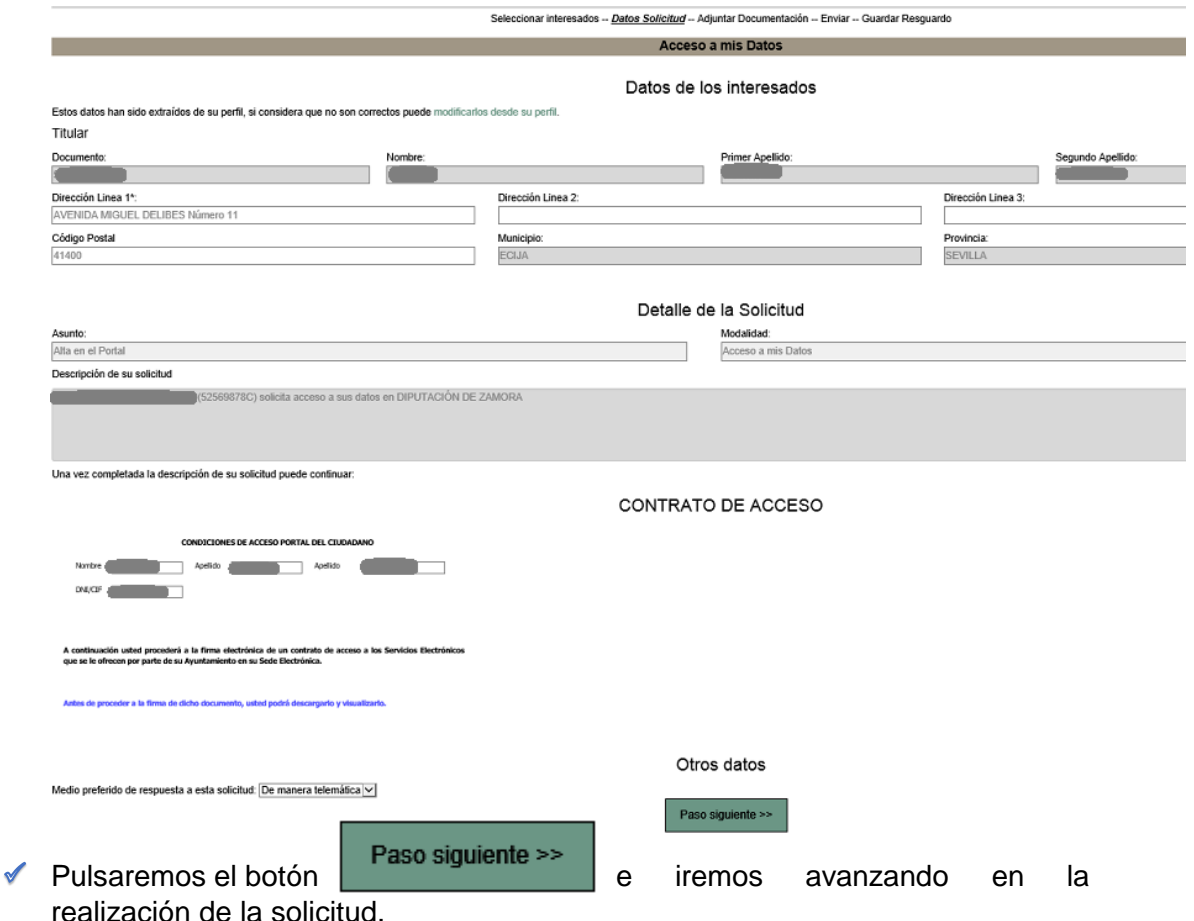

A continuación observamos una imagen en la que se muestra la posibilidad de firmar la solicitud y el contrato con nuestro certificado digital. Antes de realizar la firma de dicho contrato podremos descargarlo para proceder a su visualización:

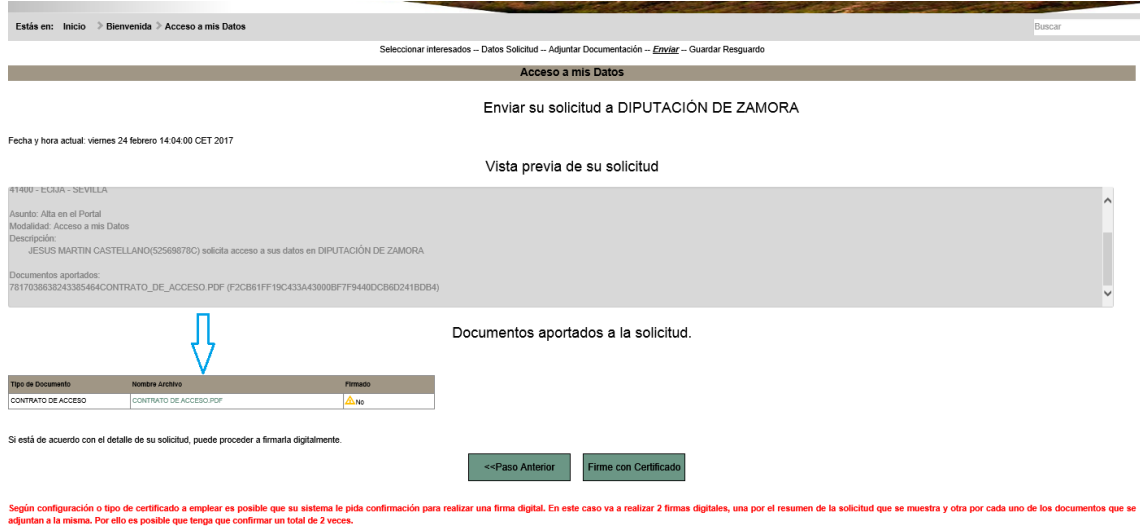

En ese momento el sistema nos concederá el acceso de forma automática y nos devolverá un justificante firmado electrónicamente.

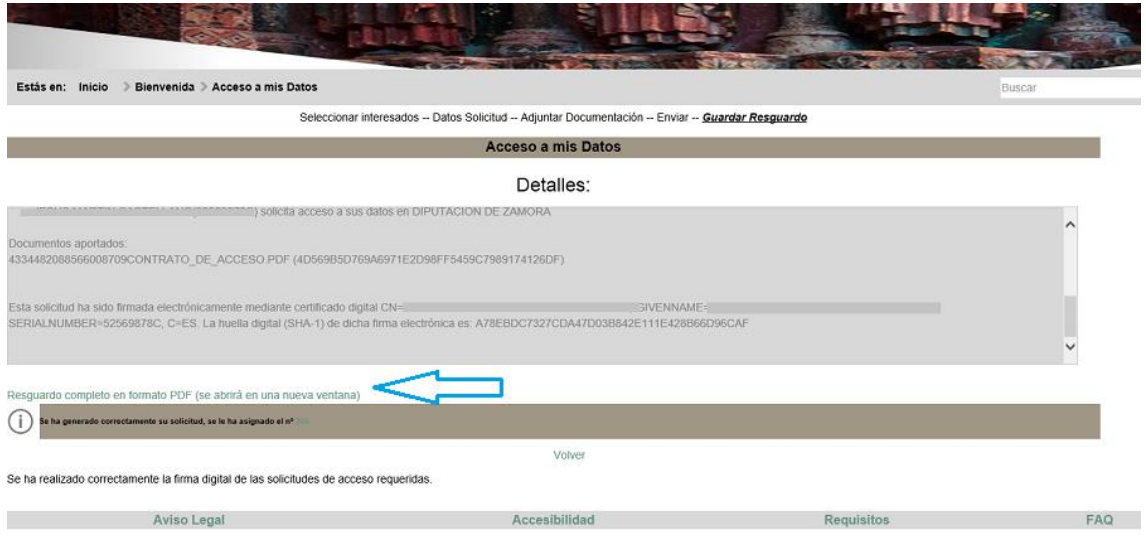

*Ya hemos completado nuestro proceso de alta y acceso a la plataforma por lo que ya podremos empezar a realizar los trámites que creamos conveniente, con el único requisito de que tenemos que ser contribuyentes de la Diputación de Zamora.*

## Representación de Terceros

El Portal del Contribuyente de la Diputación de Zamora, permite la representación de terceros, ya sean estos personas físicas o jurídicas. A continuación le explicaremos los pasos a seguir en cada uno de los casos.

## Representación de Personas Físicas y Jurídicas

- $\checkmark$  El primer requisito para representar a cualquier persona física o jurídica es que el representante se dé de alta en la plataforma, tal y como vimos en el punto anterior.
- $\checkmark$  A continuación tendremos que pulsar el desplegable que tenemos en la parte superior derecha de la pantalla, y que podemos observar en la imagen siguiente en recuadro de color rojo.

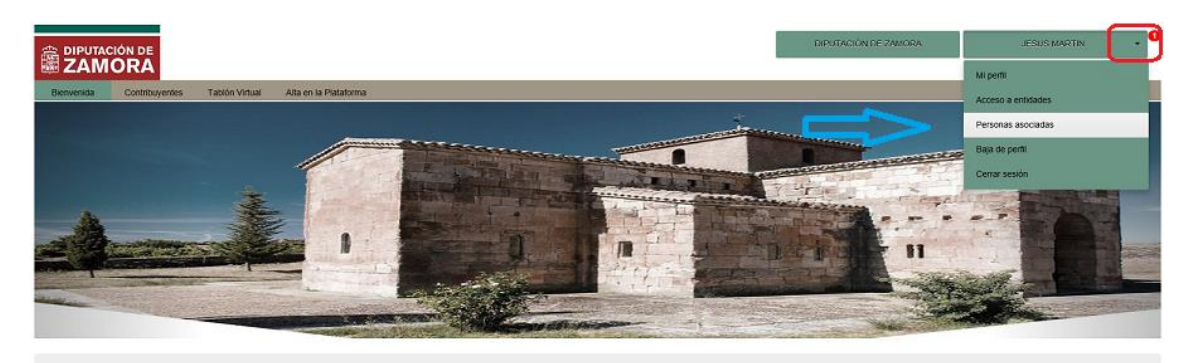

Bienvenidos al Portal del Ciudadano de DIPUTACIÓN DE ZAMORA

A continuación tendremos que pulsar la opción denominada *Personas Asociadas* y se nos mostrará la imagen que observamos a continuación:

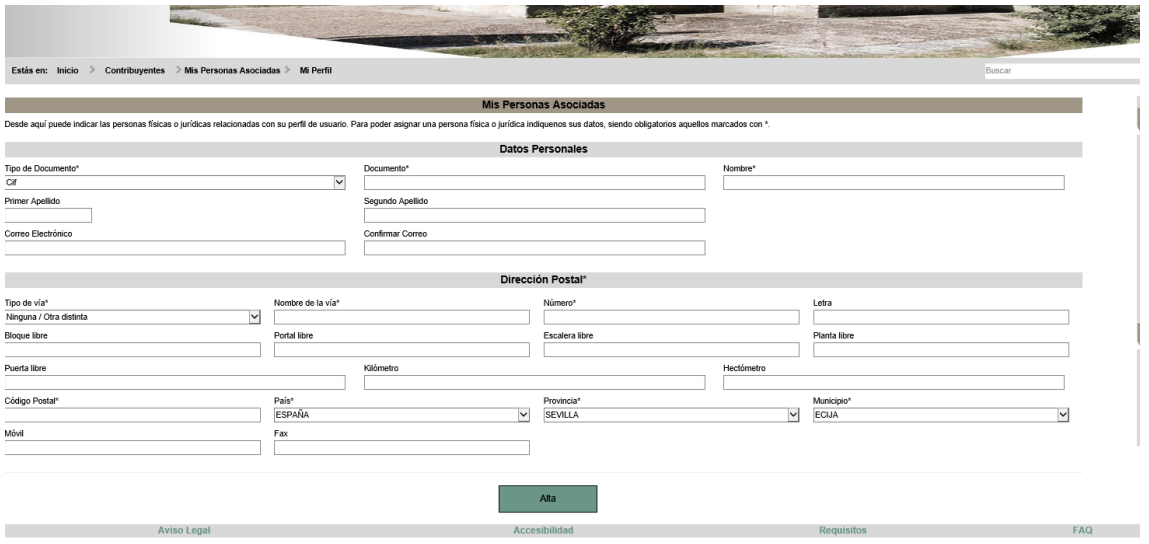

- $\checkmark$  En el formulario anterior podemos observar como tenemos que cumplimentar los datos de la persona (física o jurídica) que queremos representar, en este caso vamos a representar a Raquel Navarro Gago.
- $\checkmark$  Tras cumplimentar el formulario la pantalla quedará con el siguiente aspecto:

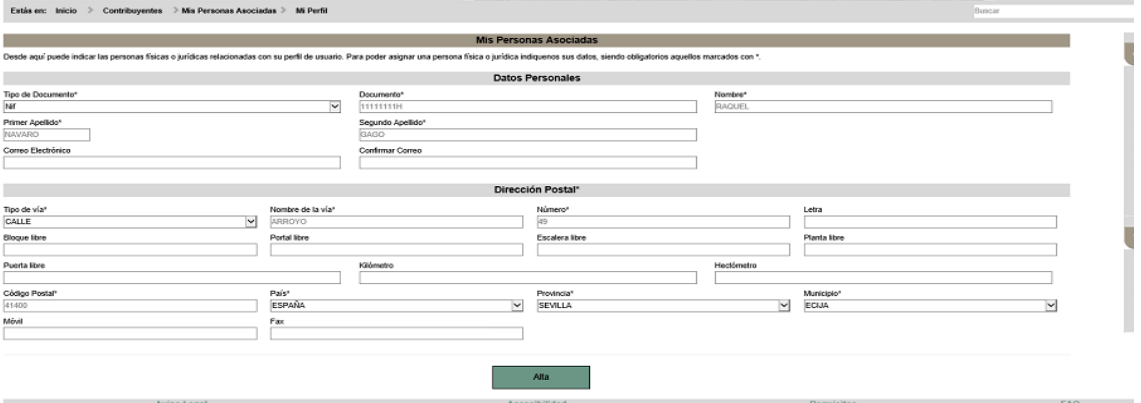

 $\checkmark$  A continuación pulsaremos el botón  $\begin{bmatrix} A_{\text{max}} \\ B_{\text{max}} \end{bmatrix}$  y el sistema nos redirigirá a la siguiente ventana

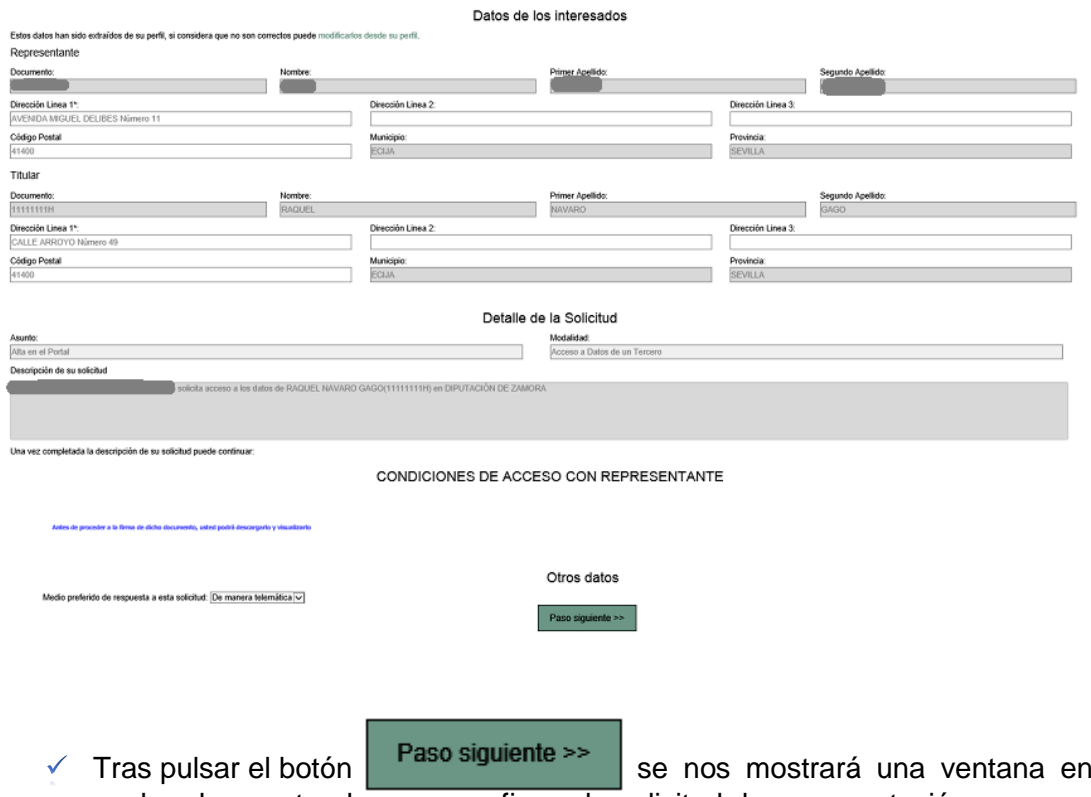

Tras pulsar el botón  $\vert$  se nos mostrará una ventana en la cual podremos tendremos que firmar la solicitud de representación con nuestro certificado digital.

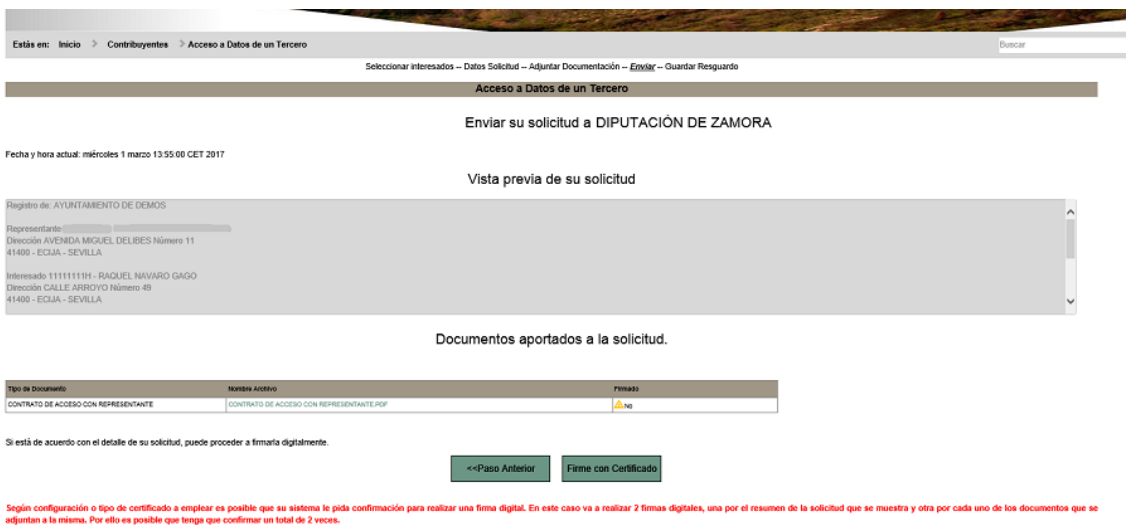

 $\checkmark$  En esta imagen podemos observar, que ya hemos completado la solicitud de representación, sin embargo para poder consultar los datos, es necesario que nos desplacemos a las dependencias de Diputación de Zamora para identificarnos con una serie de documentación.

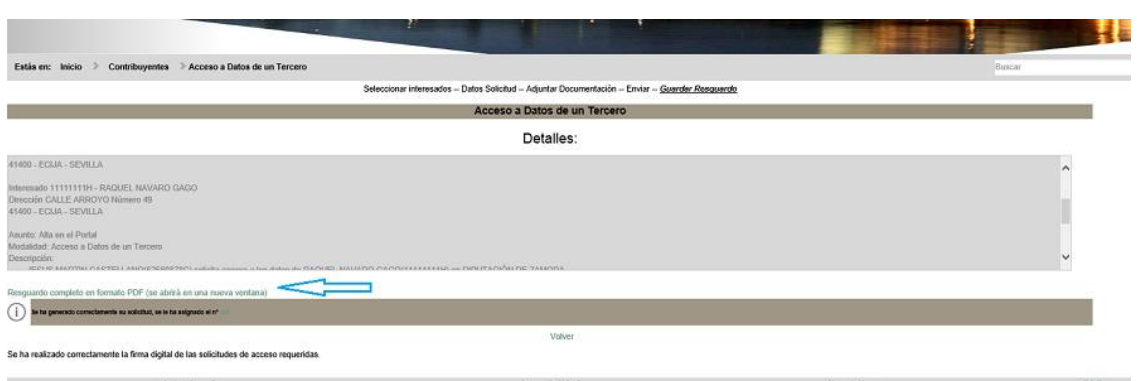

## Documentación Necesaria para Representar a una Persona Física

Si nuestra solicitud se refiere a una persona física, la documentación que tendremos que presentar físicamente en la Diputación de Zamora será:

- $\checkmark$  Solicitud de apoderamiento, que se puede descargar desde la plataforma<sup>\*</sup>
- $\checkmark$  Dni del representado y del representante

\*La solicitud de apoderamiento la podremos descargar desde la pestaña Alta en la plataforma, que podemos observar en la imagen siguiente:

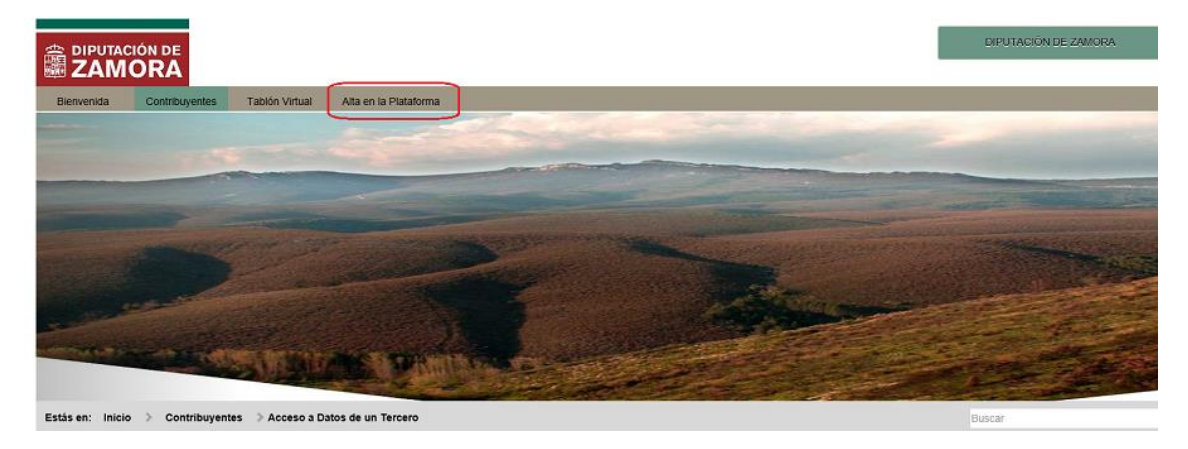

## Documentación Necesaria para Representar a una Persona Jurídica

Si nuestra solicitud se refiere a una persona física, la documentación que tendremos que presentar físicamente en la Diputación de Zamora será:

- $\checkmark$  Solicitud de apoderamiento, que se puede descargar desde la plataforma<sup>\*</sup>
- $\checkmark$  Escritura de constitución de la entidad representada y poder de representación bastanteado por los servicios jurídicos de la Diputación de Zamora. Serán los documentos originales o copias debidamente autenticadas.
- $\checkmark$  Dni del representante

 \*La solicitud de apoderamiento la podremos descargar desde la pestaña Alta en la plataforma, que podemos observar en la imagen siguiente:

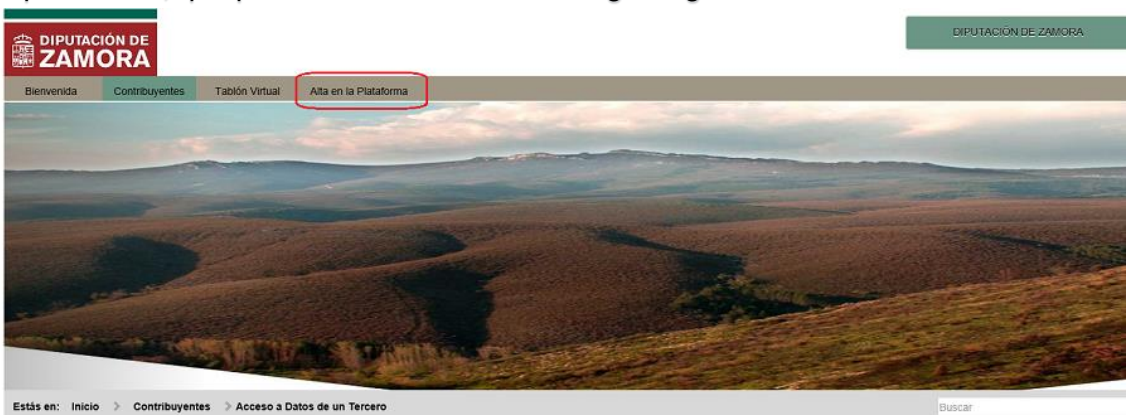